## การจัดทำภาษีระบบ P-Money (ลูกจ้างชั่วคราว)

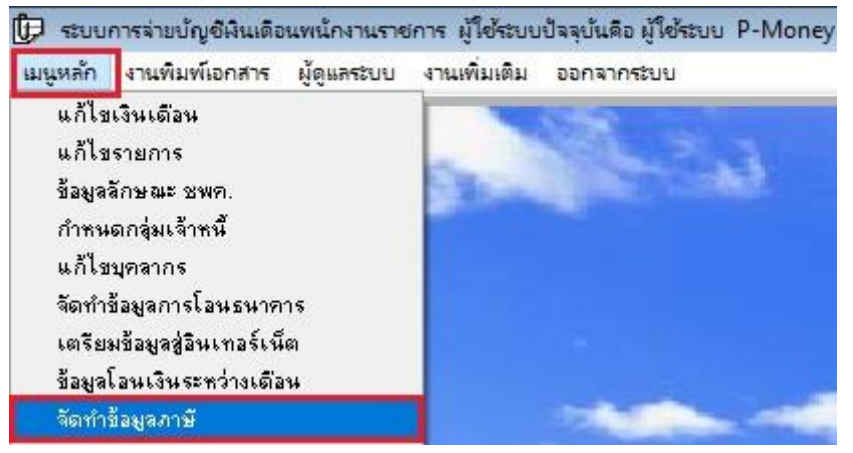

## คลิกเมนูหลัก เลือก จัดท าข้อมูลภาษี

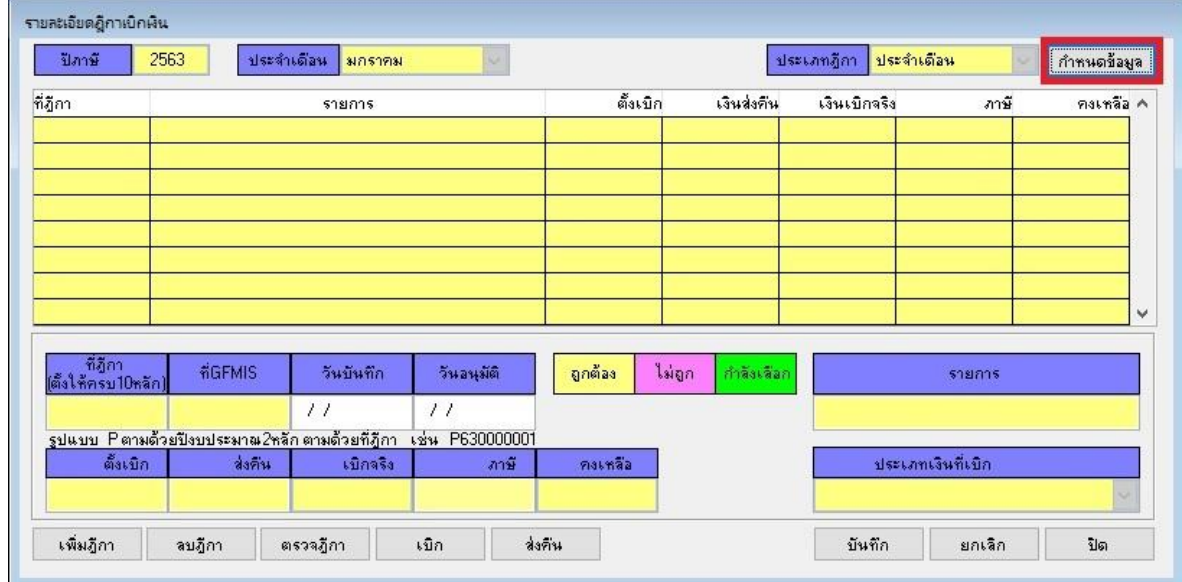

คลิกปุ่ม กำหนดข้อมูล(ตีกรอบสีแดง)

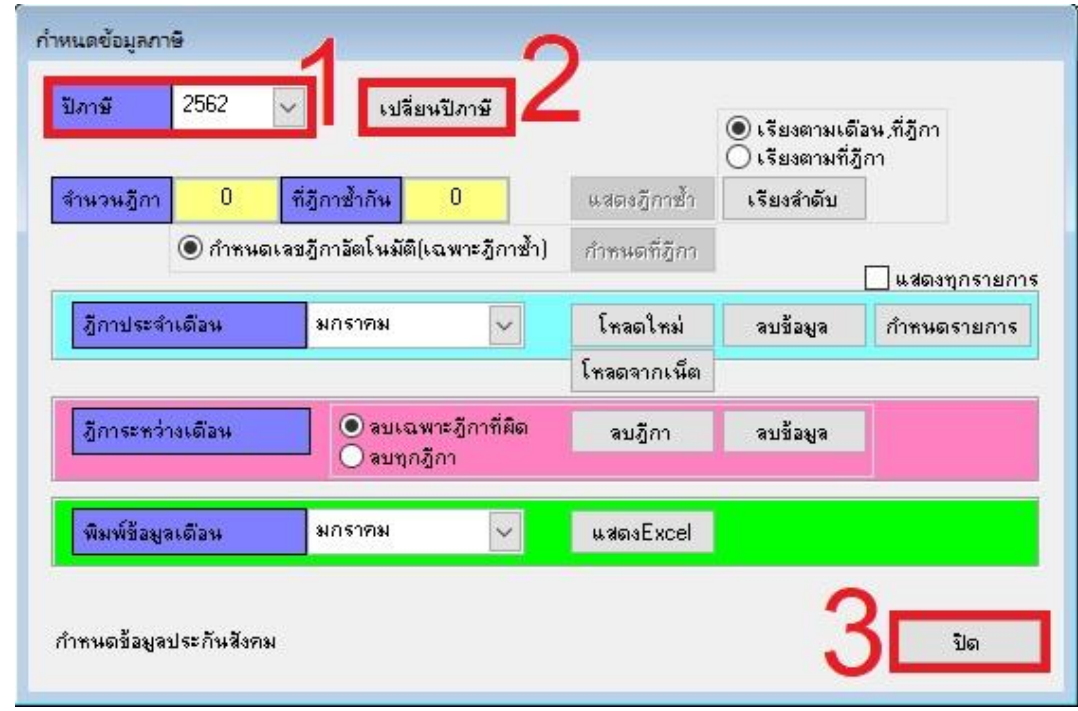

เลือกปี ภาษี(หมายเลข 1) คลิกปุ่ มเปลี่ยนปี ภาษี(หมายเลข 2) คลิกปุ่ มปิ ด(หมายเลข 3)

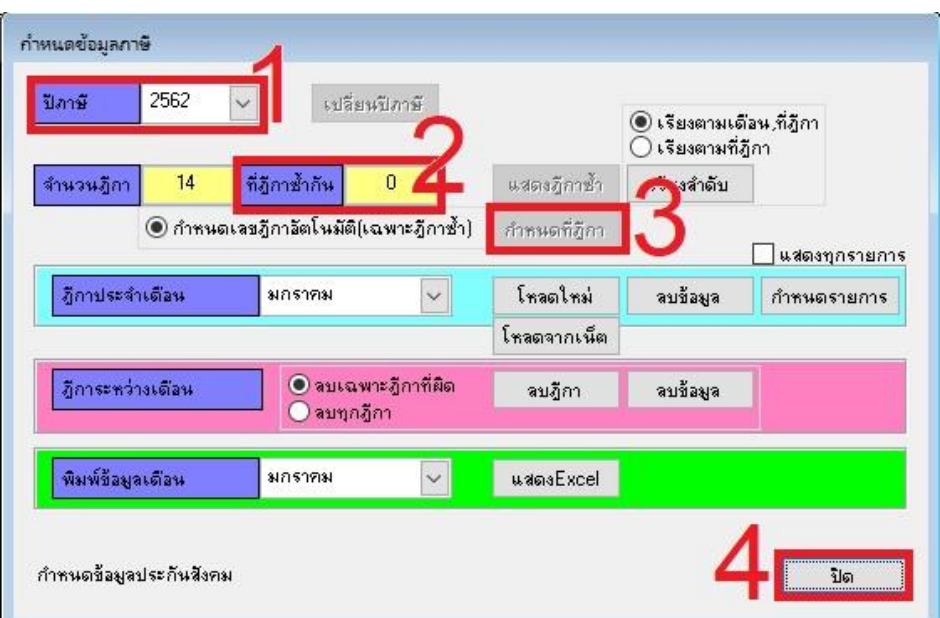

้สังเกตปีภาษีเปลี่ยนเป็นปีที่จัดทำ(หมายเลข 1) ดูที่ฎีกาซ้ำกัน (หมายเลข 2) หากมากกว่า 0 ให้คลิกปุ่มกำหนดที่ ์ฎีกา (หมายเลข 3) คลิกปุ่มปิด (หมายเลข 4) ให้ตรวจซ้ำอีกหนึ่งครั้งว่าที่ฎีการซ้ำกันเป็น 0

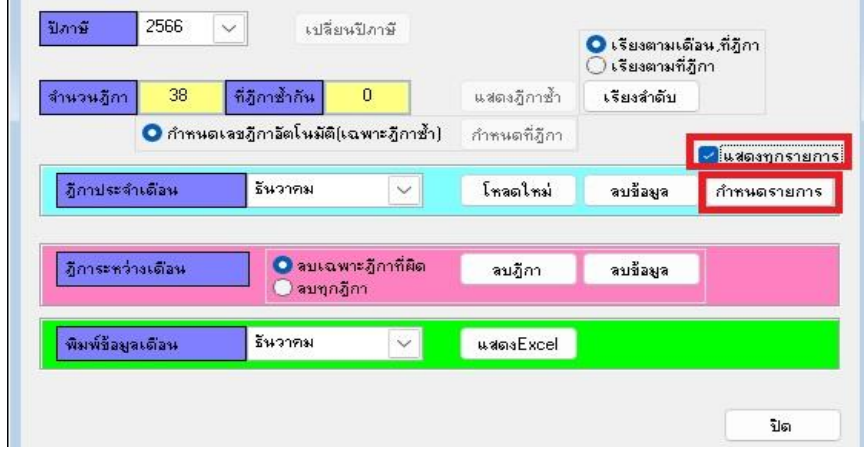

หากต้องการให้ระบบแสดงประกันสังคม ให้คลิกถูกแสดงทุกรายการ แล้วคลิกปุ่มกำหนดรายการ(ตีกรอบสีแดง)

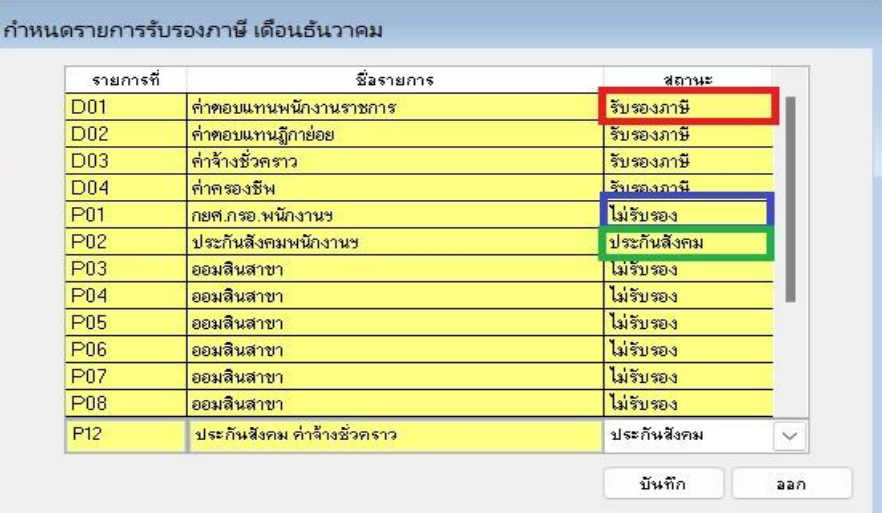

บันทึกสถานะให้ตรงกับรายการ รายรับเลือก รับรองภาษี/ไม่รับรอง(กรอบสีแดง) รายจ่าย เลือก รับรองภาษี/ ประกันสังคม/ไม่รับรอง กลับไปเลือกเดือนถัดไป ทำทุกเดือนจนครบ 12 เดือน

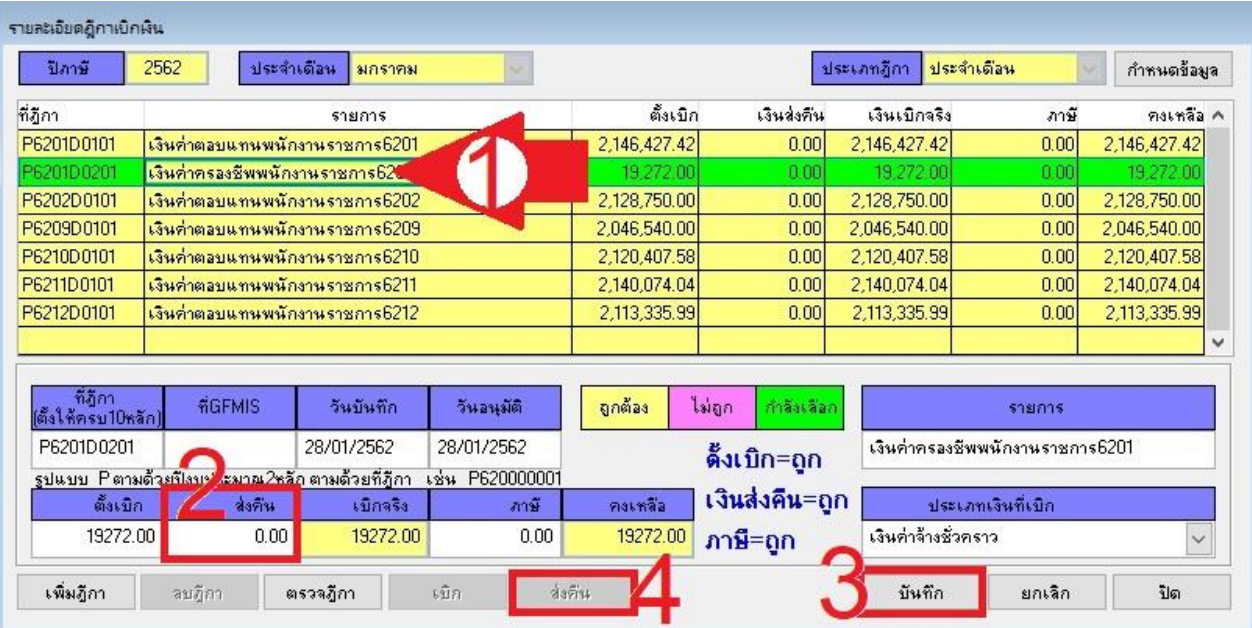

หากมีรายการฎีกาเบิกเกินส่งคืน ให้เลือกฎีกาที่ต้องบันทึกเบิกเกินส่งคืน(หมายเลข 1) กรอกข้อมูลเงินส่งคืนยอด ้ รวมทั้งฏีกา(หมายเลข 2) คลิกปุ่ม บันทึก (หมายเลข 3) ปุ่มส่งคืนจะพร้อมให้คลิก คลิกส่งคืน(หมายเลข 4) เพื่อ บันทึกข้อมูลรายบุคคลที่ต้องส่งเงินคืน

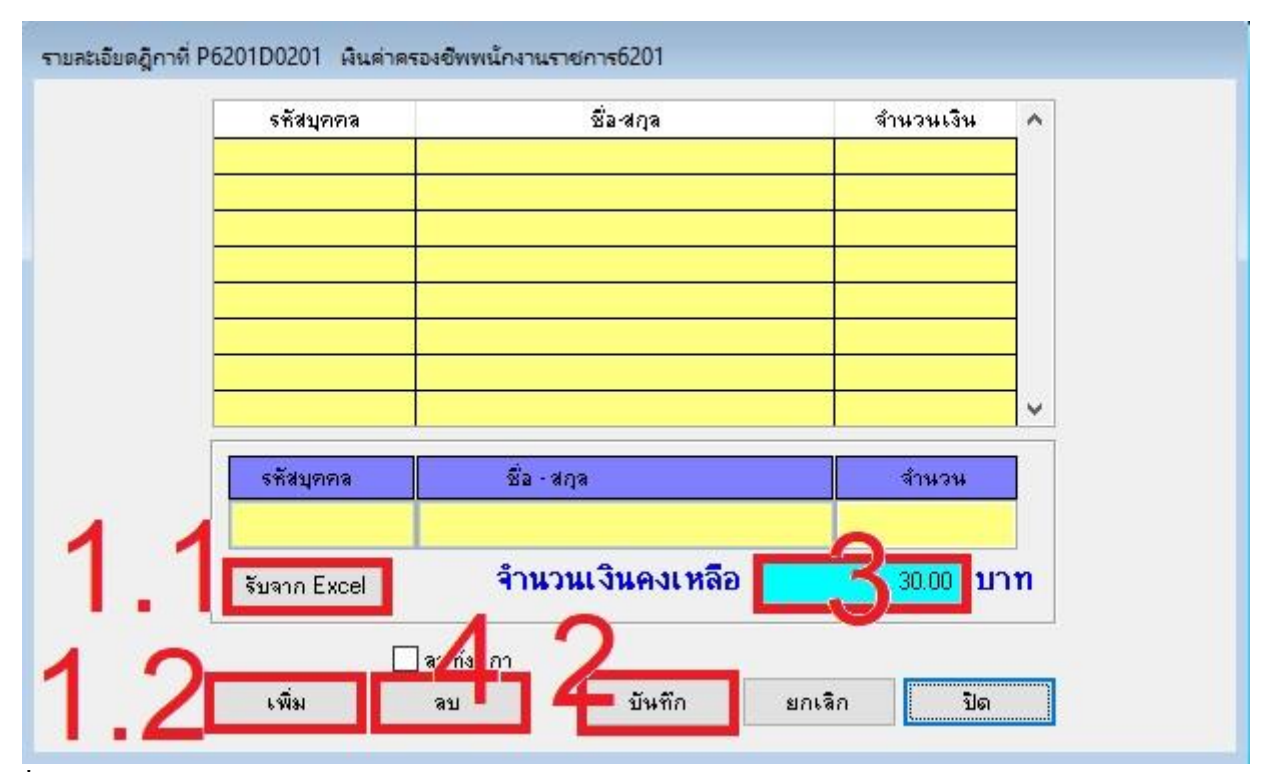

เมื่อคลิกปุ่มส่งคืน ระบบจะแสดงหน้าจอดังภาพ หากข้อมูลมีจำนวนมากให้นำเข้าโดยรับจาก Excel (หมายเลข 1.1)แต่ถา้ขอ้มูลมีไม่มากสามารถเพิ่มทีละคนโดยคลิกปุ่มเพิ่ม (หมายเลข1.2) แล้วคลิกบันทึก (หมายเลข 2) ระบบจะแสดงยอดเงินที่ต้องบันทึกพื้นที่สีฟ้า (หมายเลข 3) ดำเนินการบันทึกจนยอดคงเหลือเป็น 0 บาท หาก บันทึกผิด สามารถลบ โดยเลือกบุคคลที่ต้องการลบ แล้วคลิกปุ่ มลบ (หมายเลข 4) แล้วคลิกบันทึก(หมายเลข 2)

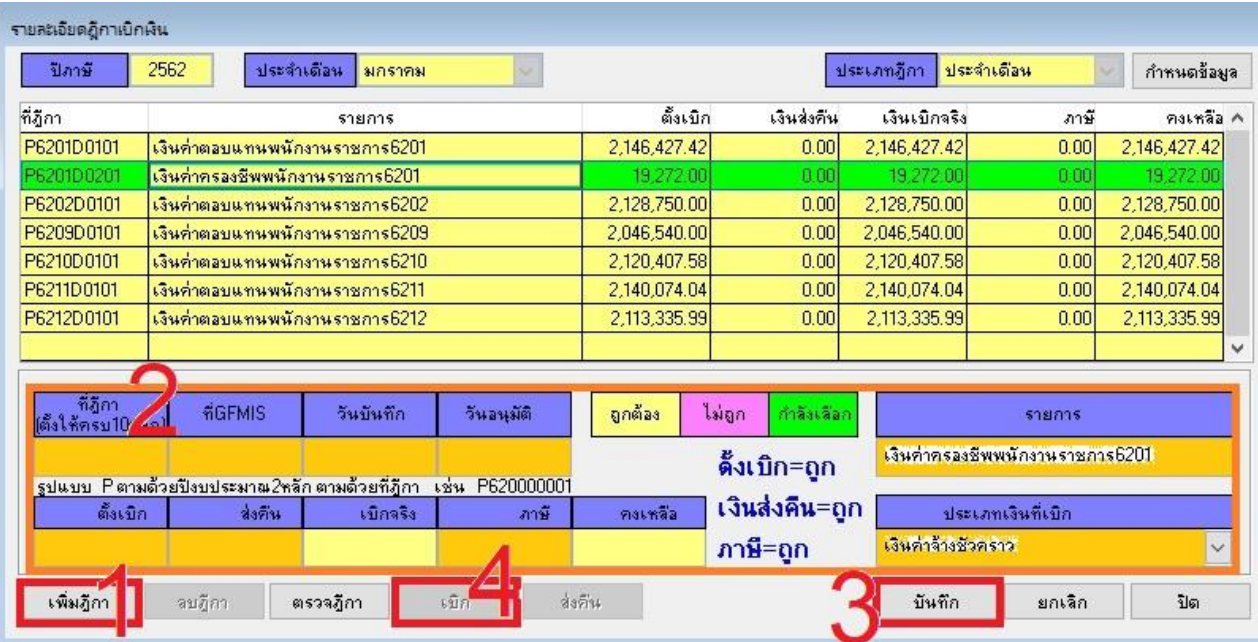

ี่ หากมีรายการตกเบิก ให้คลิกปุ่มเพิ่ม (หมายเลข 1) ระบบจะเปิดช่องให้กรอกข้อมูลงบหน้า บริเวณสีส้ม (หมายเลข 2) เมื่อกรอกข้อมูลครบ คลิกปุ่มบันทึก (หมายเลข 3) ปุ่มเบิกจะพร้อมให้คลิก คลิกเบิก(หมายเลข 4) เพื่อบันทึกข้อมูลรายบุคคลที่เบิกเงิน

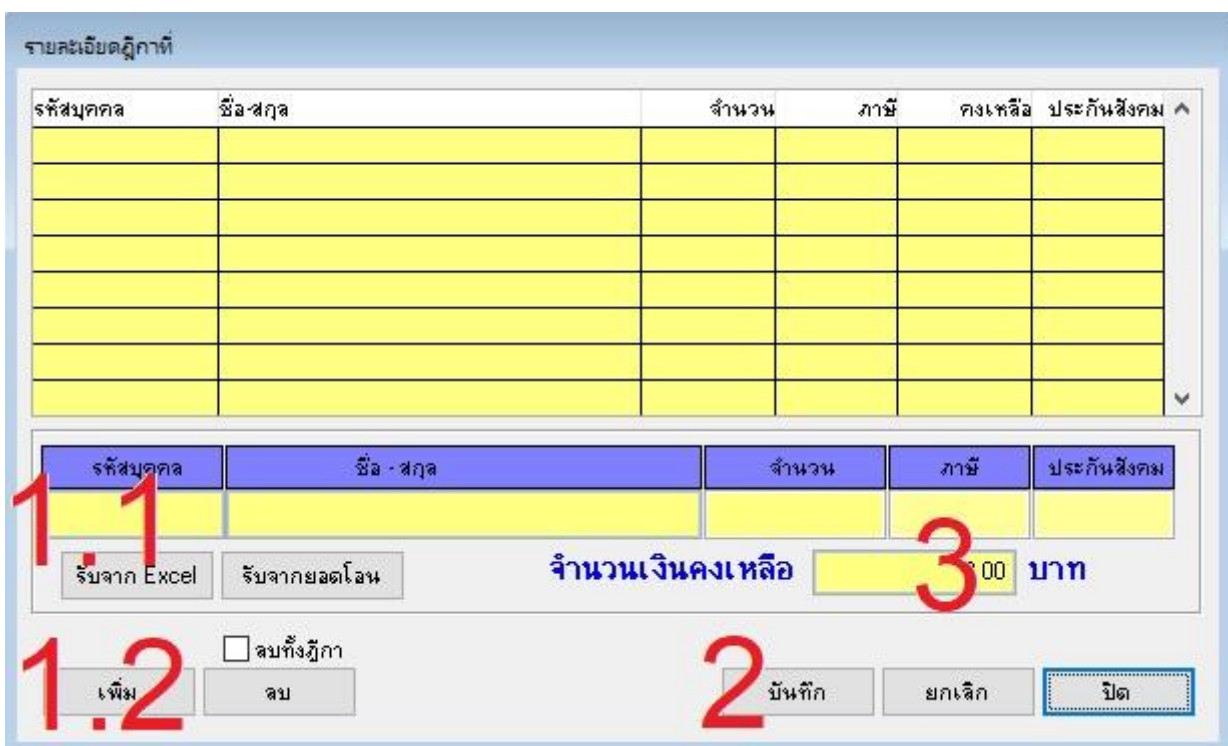

ี่ เมื่อคลิกปุ่มเบิก ระบบจะแสดงหน้าจอดังภาพ หากข้อมูลมีจำนวนมากให้นำเข้าโดยรับจาก Excel (หมายเลข 1.1) แต่ถา้ขอ้มูลมีไม่มากสามารถเพิ่มทีละคนโดยคลิกปุ่มเพิ่ม (หมายเลข1.2) แล้วคลิกบันทึก (หมายเลข 2) ระบบจะ แสดงยอดเงินคงเหลือที่ต้องบันทึก (หมายเลข 3) ดำเนินการบันทึกจนยอดจำนวนคงเหลือเป็น 0 บาท หากบันทึก ผิด สามารถลบ โดยเลือกบุคคลที่ต้องการลบ แล้วคลิกปุ่ มลบ แล้วคลิกบันทึก(หมายเลข 2)

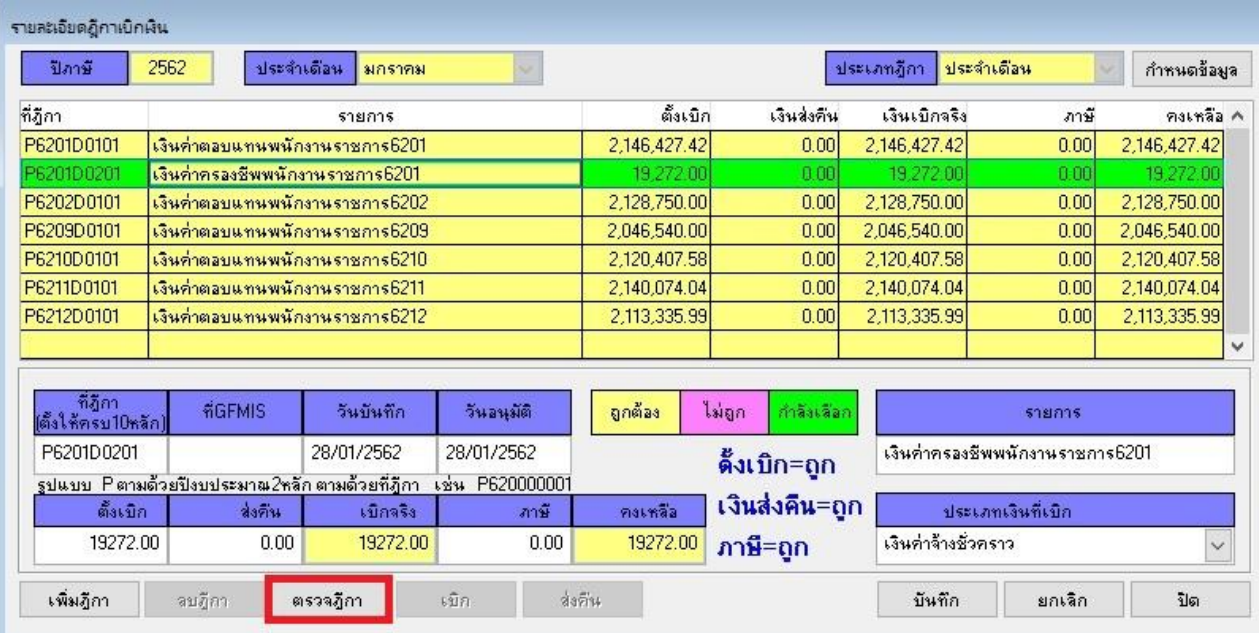

เมื่อด าเนินการแก้ไขข้อมูลถูกต้องแล้ว ให้คลิกตรวจฎีกา ถ้าข้อมูลงบหน้า กับข้อมูลรายบุคคลตรงกันระบบจะ แสดงดังจอภาพถัดไป หากไม่ขึ้นแสดงว่ามีฏีกาผิดต้องคำเนินการแก้ไขให้ถูกต้อง

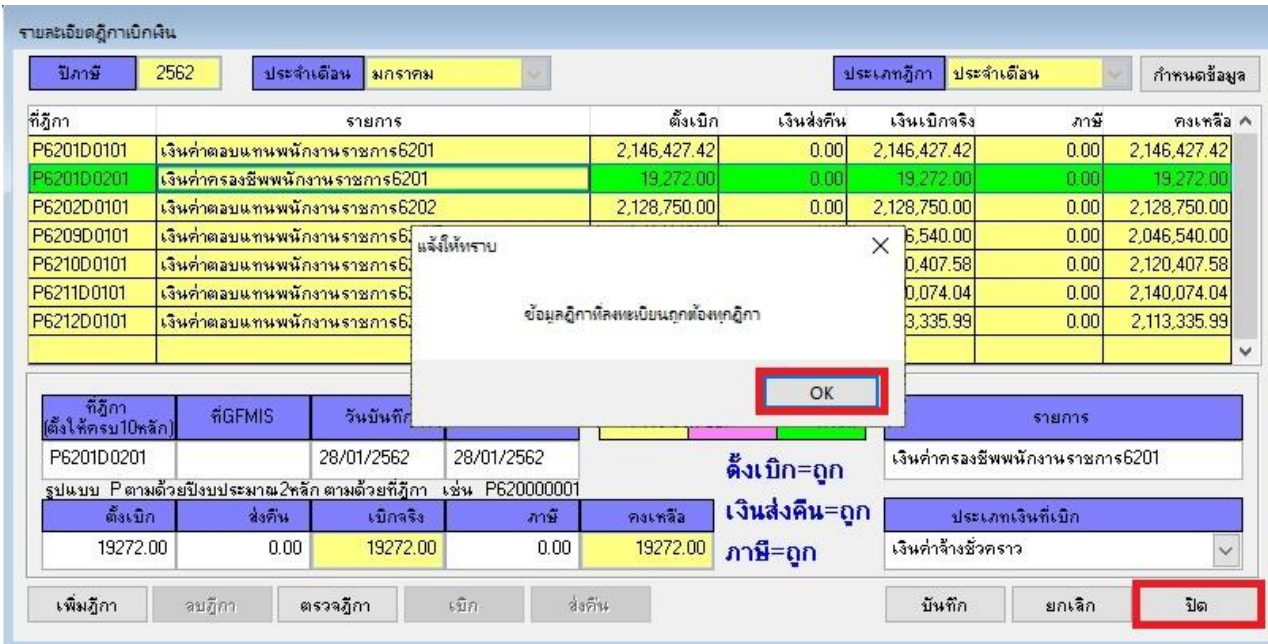

หน้าจอแสดงผลการตรวจฎีกาถูกต้องทุกฎีกา คลิกปุ่ม OK แล้วคลิกปุ่มปิด